# Studies\ Degree thesis/Thesis application part

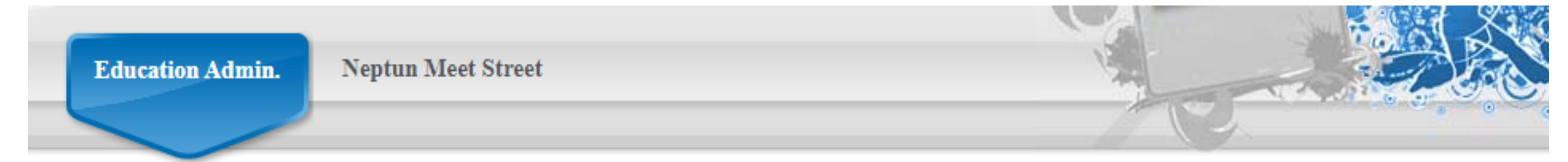

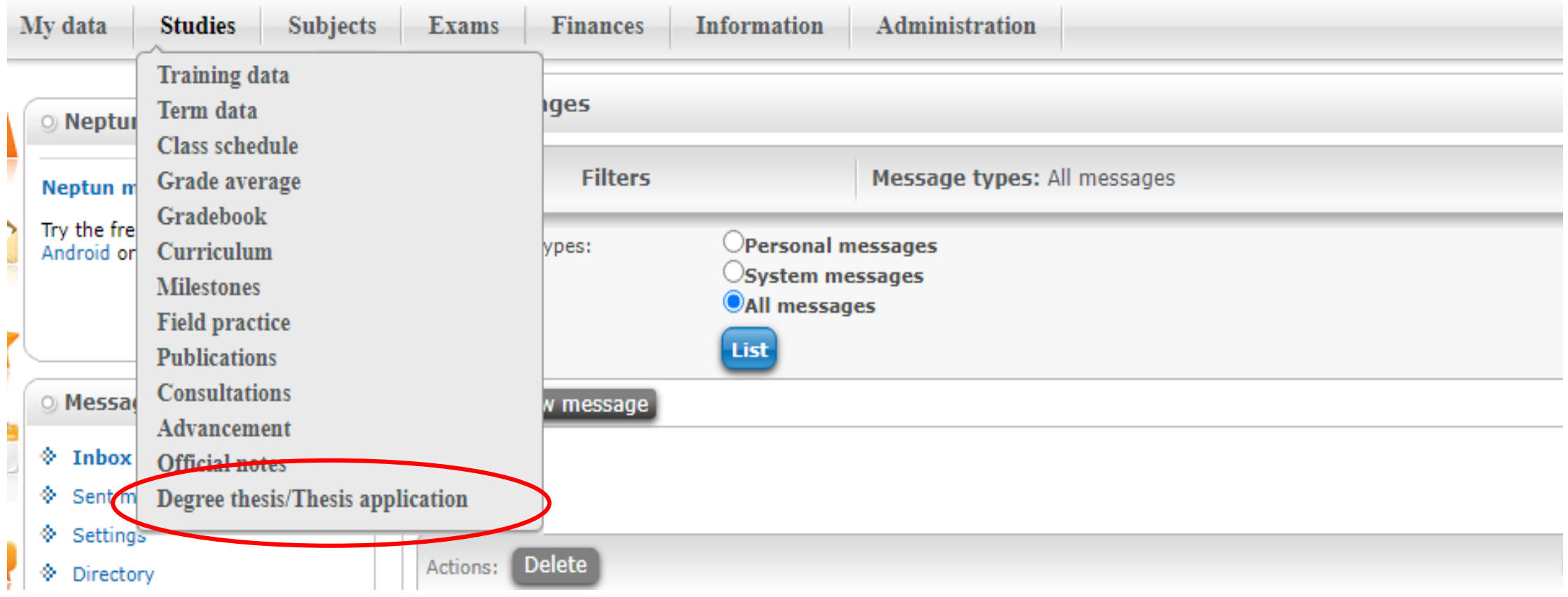

### Thesis application button

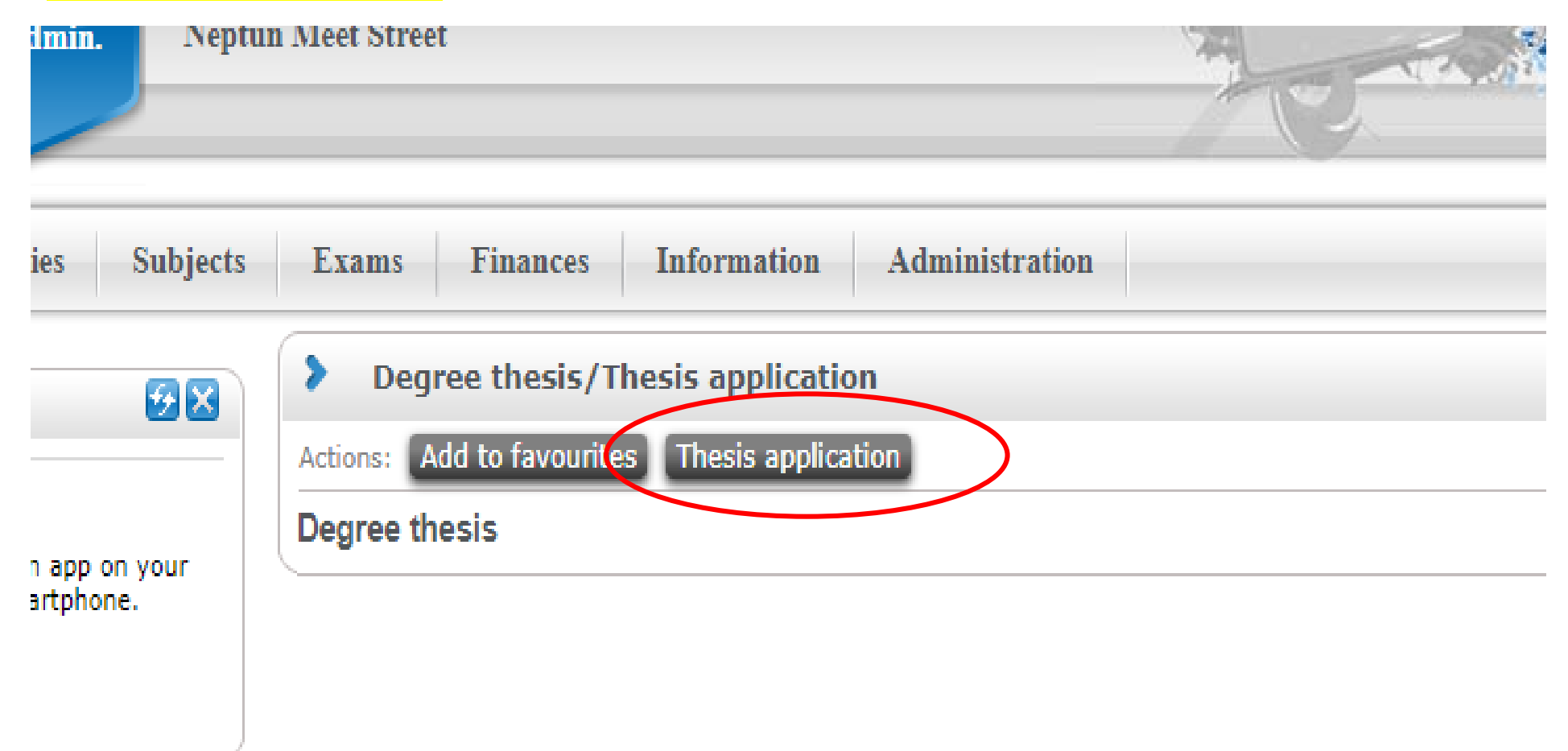

## Choose the period, then you can see the thesis topics; after click the + button

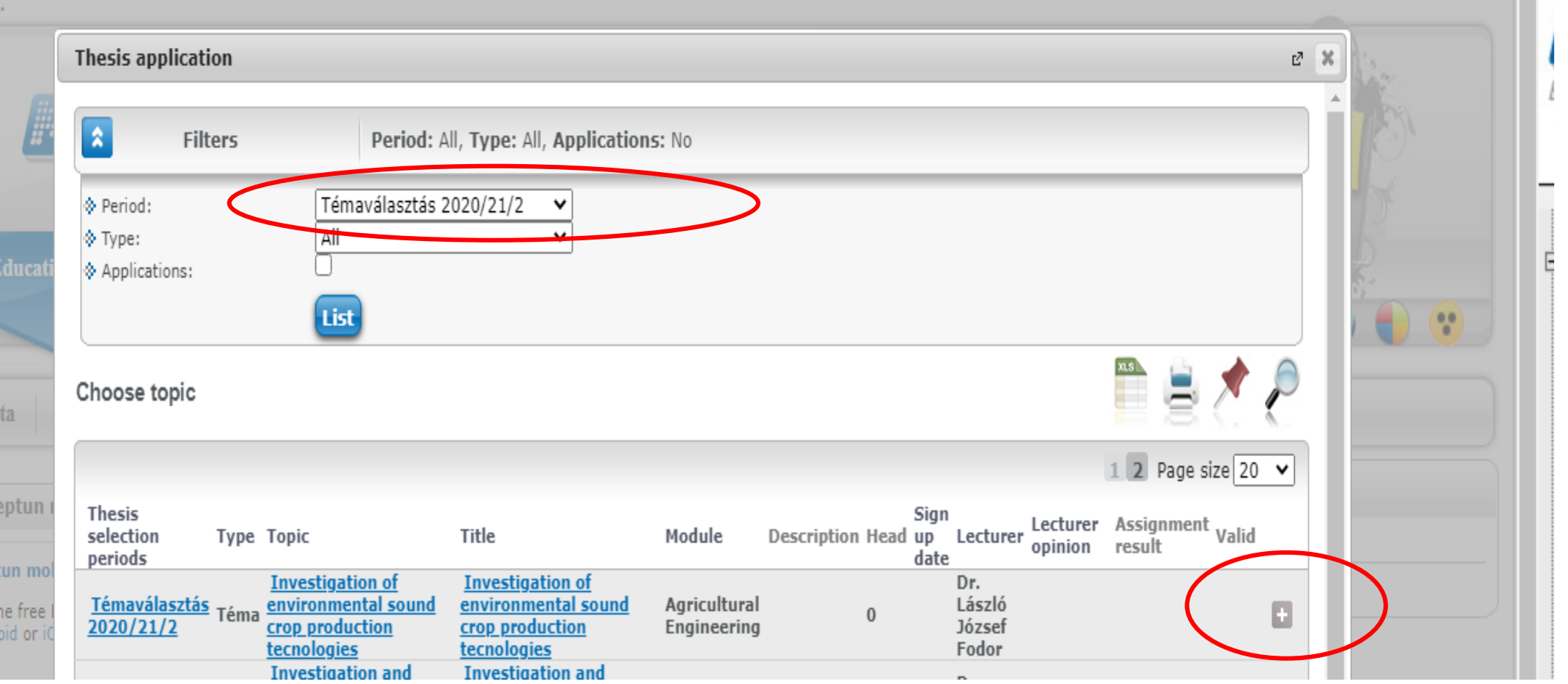

## In the pop-up window, select the , Registration'. Only one Registration can be submitted.

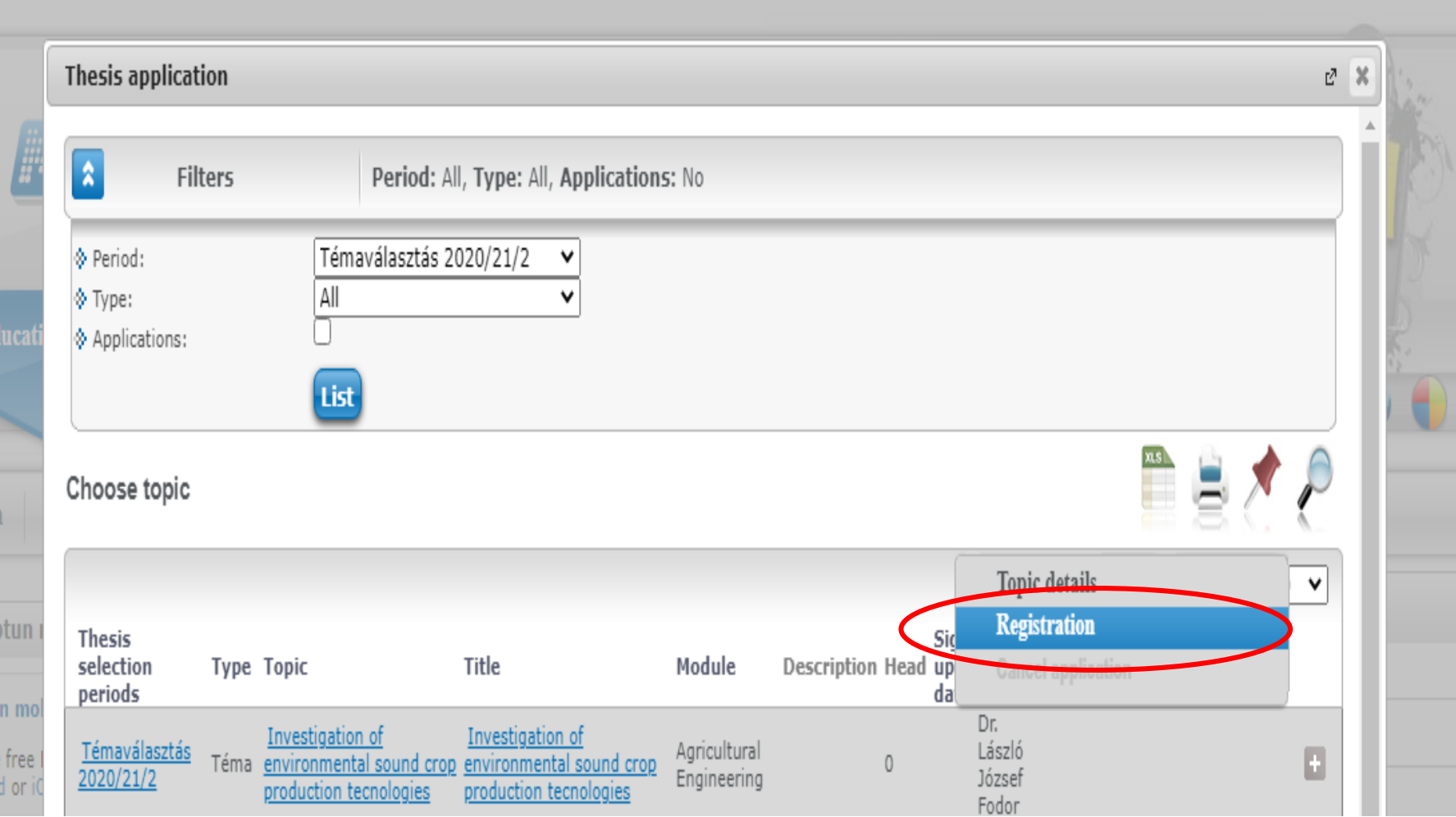

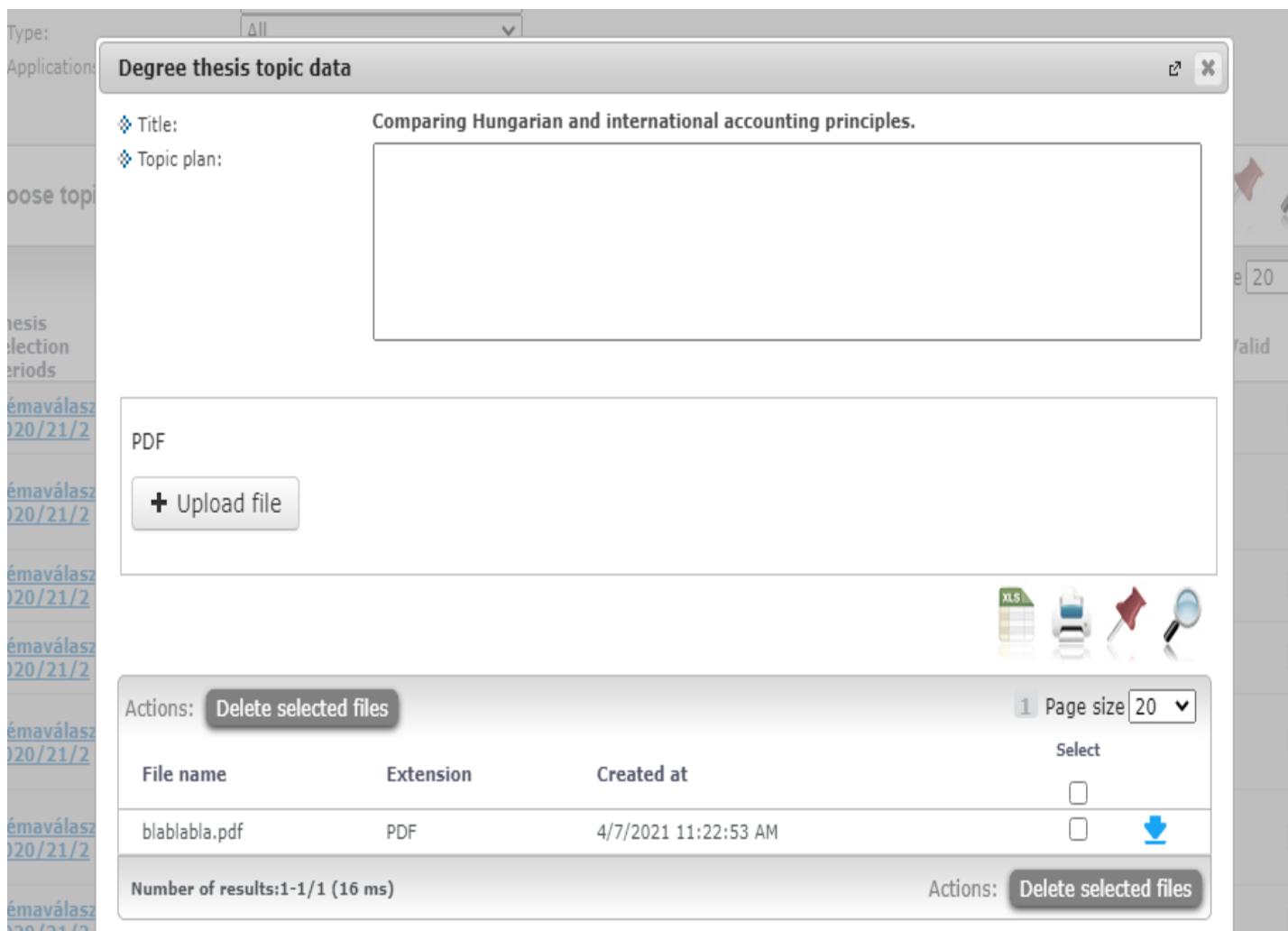

In the pop-up window you can type the planned title of the thesis, which does not have to be the same as the final title of the thesis.

Here you have to upload a short outline of the thesis, which the student has already discussed with the supervisor. (You can only upload **pdf** document) Press the Next button.

### If everything has been completed and the file has been uploaded successfully, the thesis topic registration is successful.

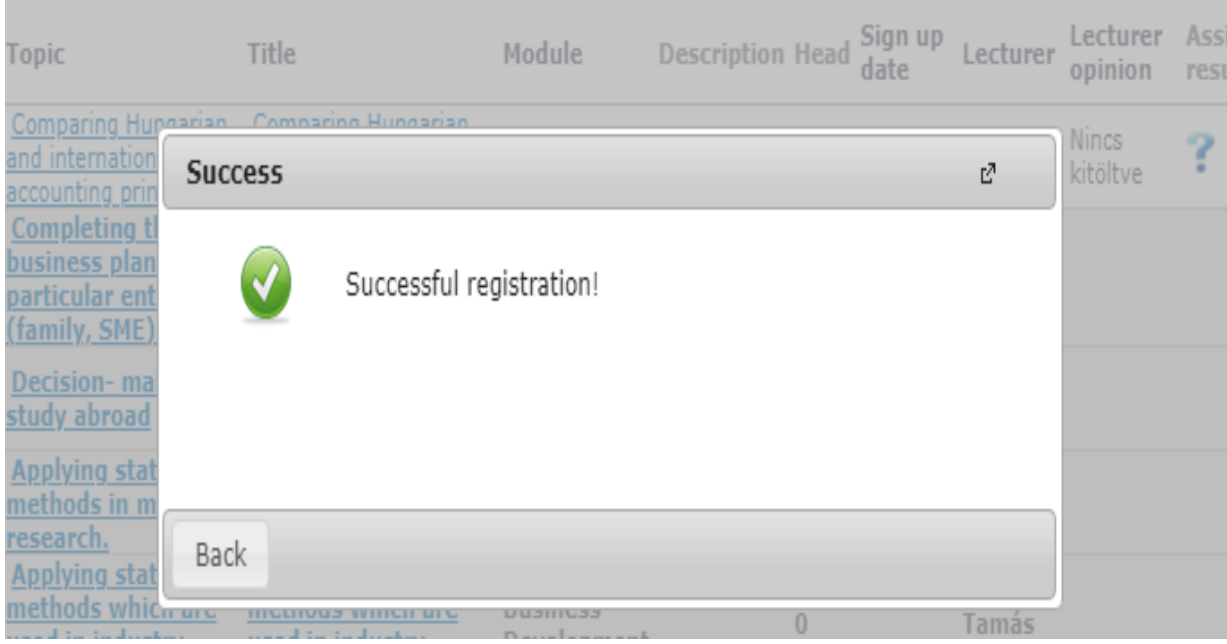

After the Registration, you have to wait for the supervisor's opinion/decision. If the topic has been accepted, the result is also available in Neptun system (Studies -> Degree thesis / Thesis application). If a green mark appears in the result column, your thesis-registration has been accepted, in case of a red pipe, the registration has rejected.

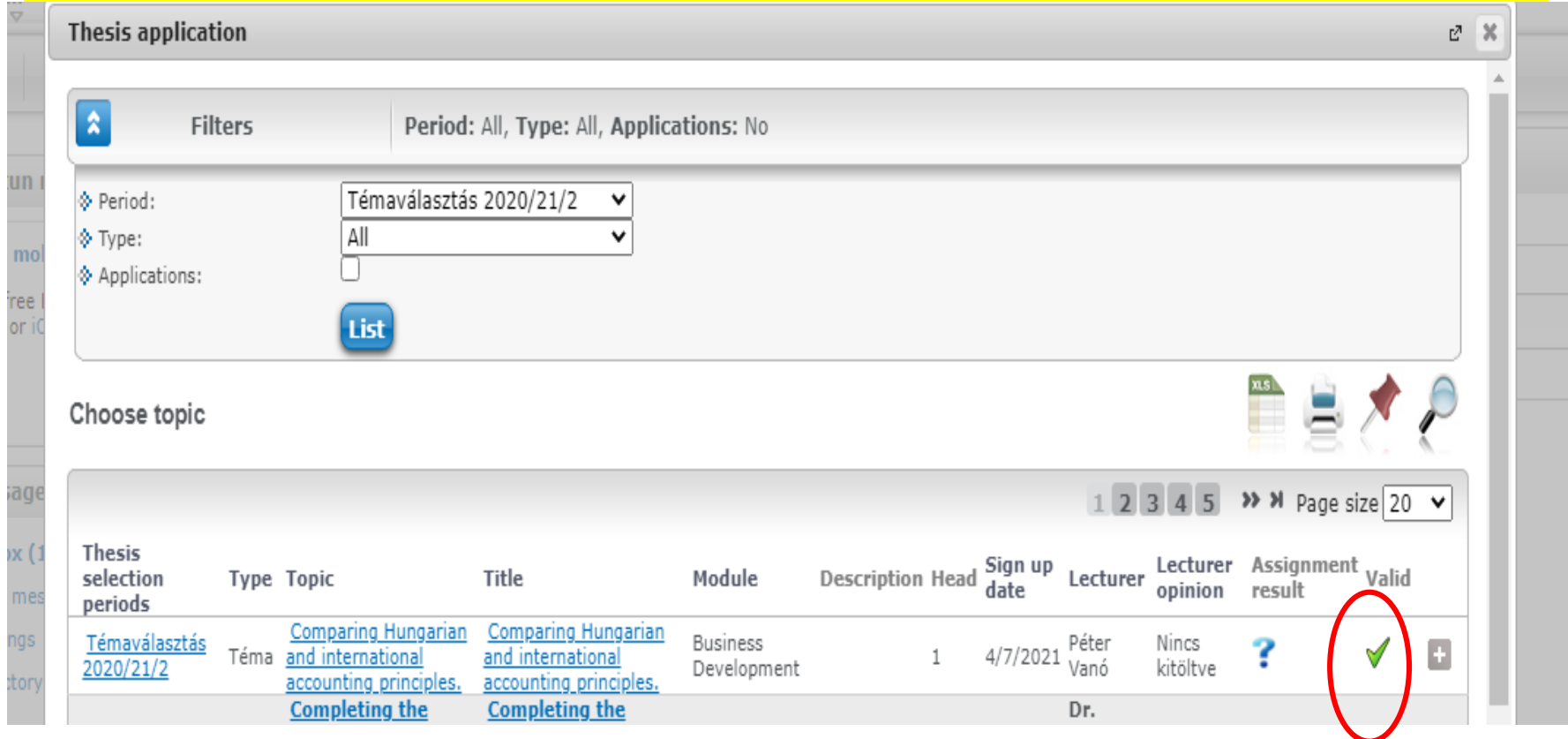

#### In case of successful registration, the thesis will be created in Neptun system immediately (Studies -> Degree thesis / Thesis application part).

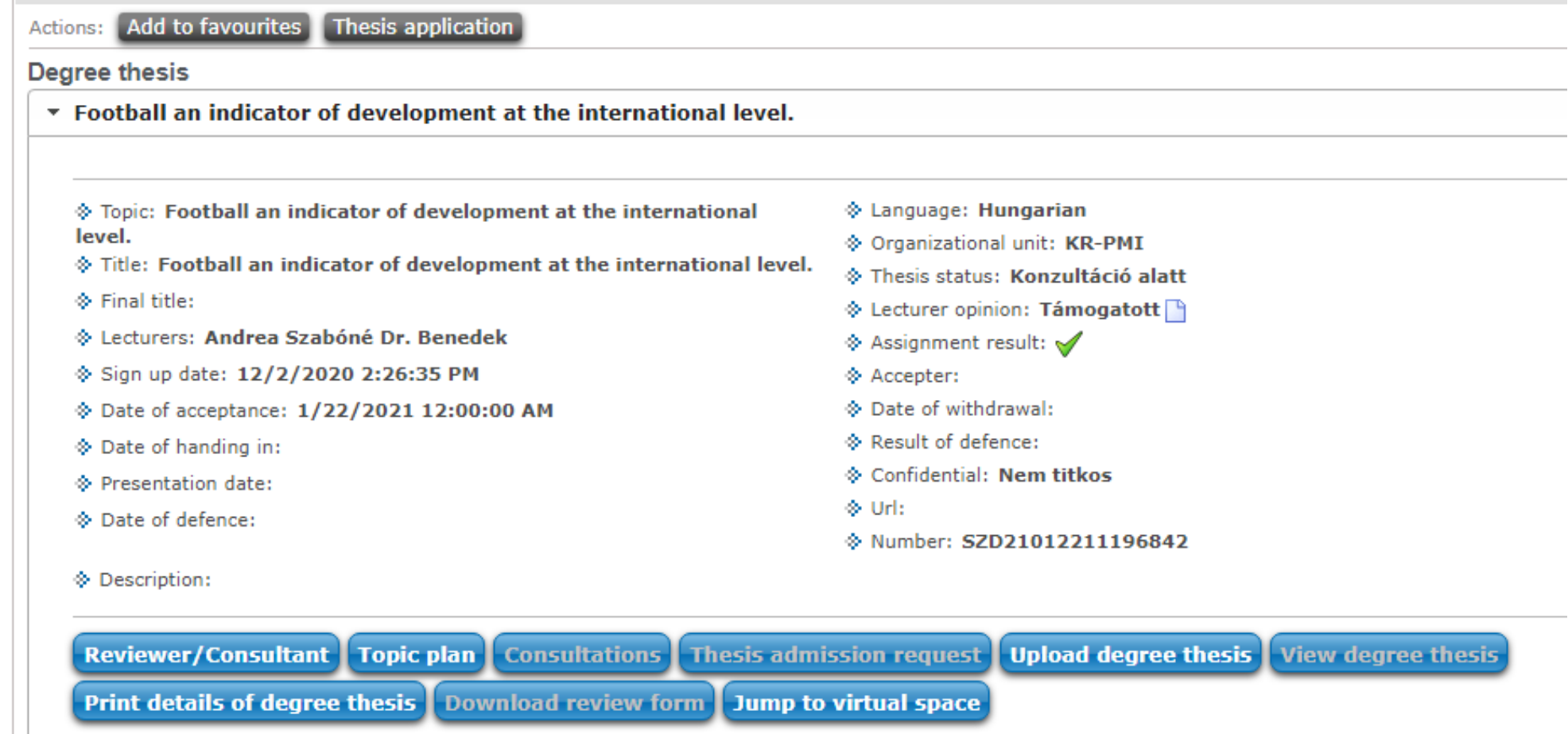